### **Уважаемые участники интеллектуальной школы «Созвездие» (ДШ «ФИЗИКА 10-11 класс»)!**

Для начала обучения на курсе "Интеллектуальная школа "Созвездие". (МАТЕМАТИКА, 10-11 класс) Вам необходимо записаться на курс на сайте do.arkhedu.ru. Для этого воспользуйтесь одной из предложенных ниже инструкций: "Инструкция для незарегистрированных пользователей" (стр. 2) или "Инструкция для ранее зарегистрированных пользователей" (стр. 6).

Для записи на курс Вам понадобится КОДОВОЕ СЛОВО: fiz1011

Для эффективной работы рекомендуем использовать следующие браузеры: Google Chrome, Mozilla Firefox, Yandex.

Если Вы ранее регистрировались на сайте do.arkh-edu.ru и забыли логин, пароль для входа, звоните по телефону 8(8182)68-14-46, если не можете самостоятельного их восстановить.

## **"Инструкция для незарегистрированных пользователей" Вы не зарегистрированы на сайте [do.arkh-edu.ru](http://do.arkh-edu.ru/)**

1. Зайдите на сай[т do.arkh-edu.ru](http://do.arkh-edu.ru/) (Рис.1). Нажмите «**Вход»** (1)

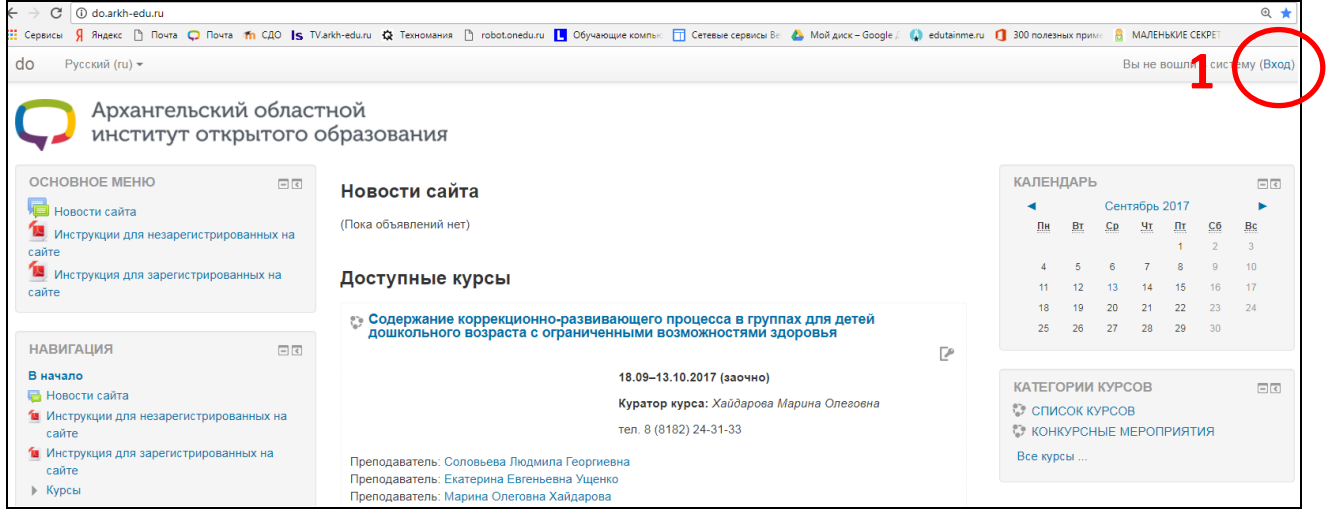

**Рис. 1**

2. В окне **«Вход на сайт»** (Рис. 2) нажмите на кнопку **«Создать учетную запись»** (2)

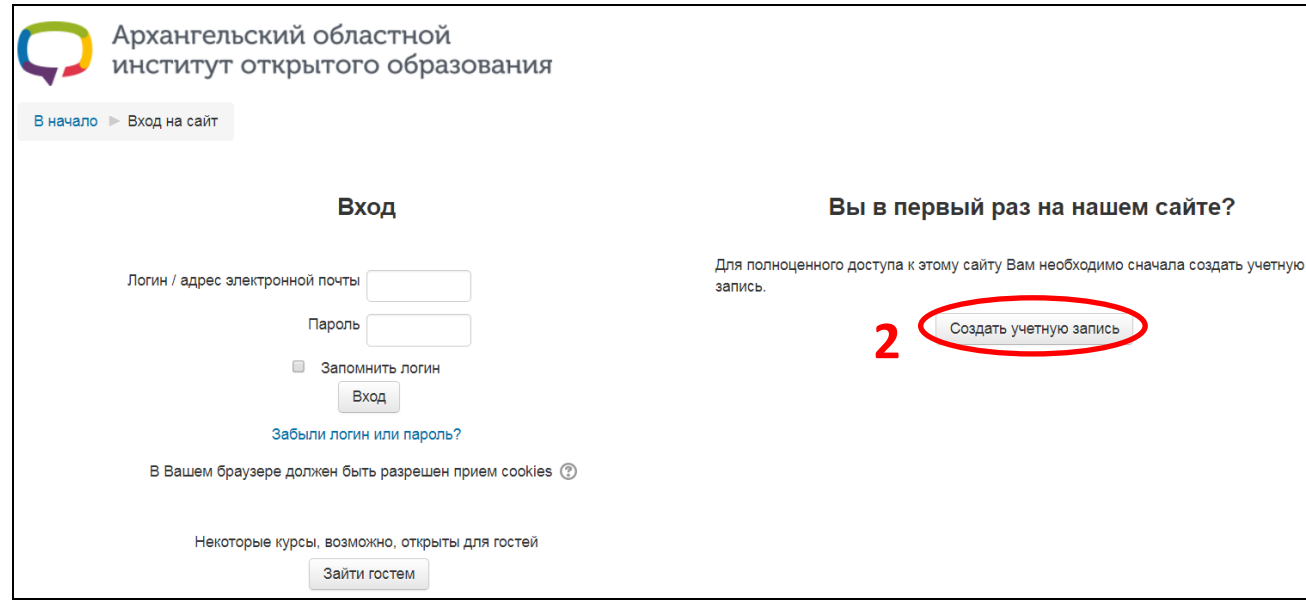

**Рис. 2**

- 3. В окне **«Новая учетная запись»** введите свои данные как показано на Рис.3 и нажмите **«Сохранить»** (3).
	- *Для логина допустимы только строчные буквы*
	- *Пароль должен содержать не менее 6 символов*
	- *Адрес электронной почты должен быть Ваш личный. С одним адресом можно зарегистрироватся один раз*

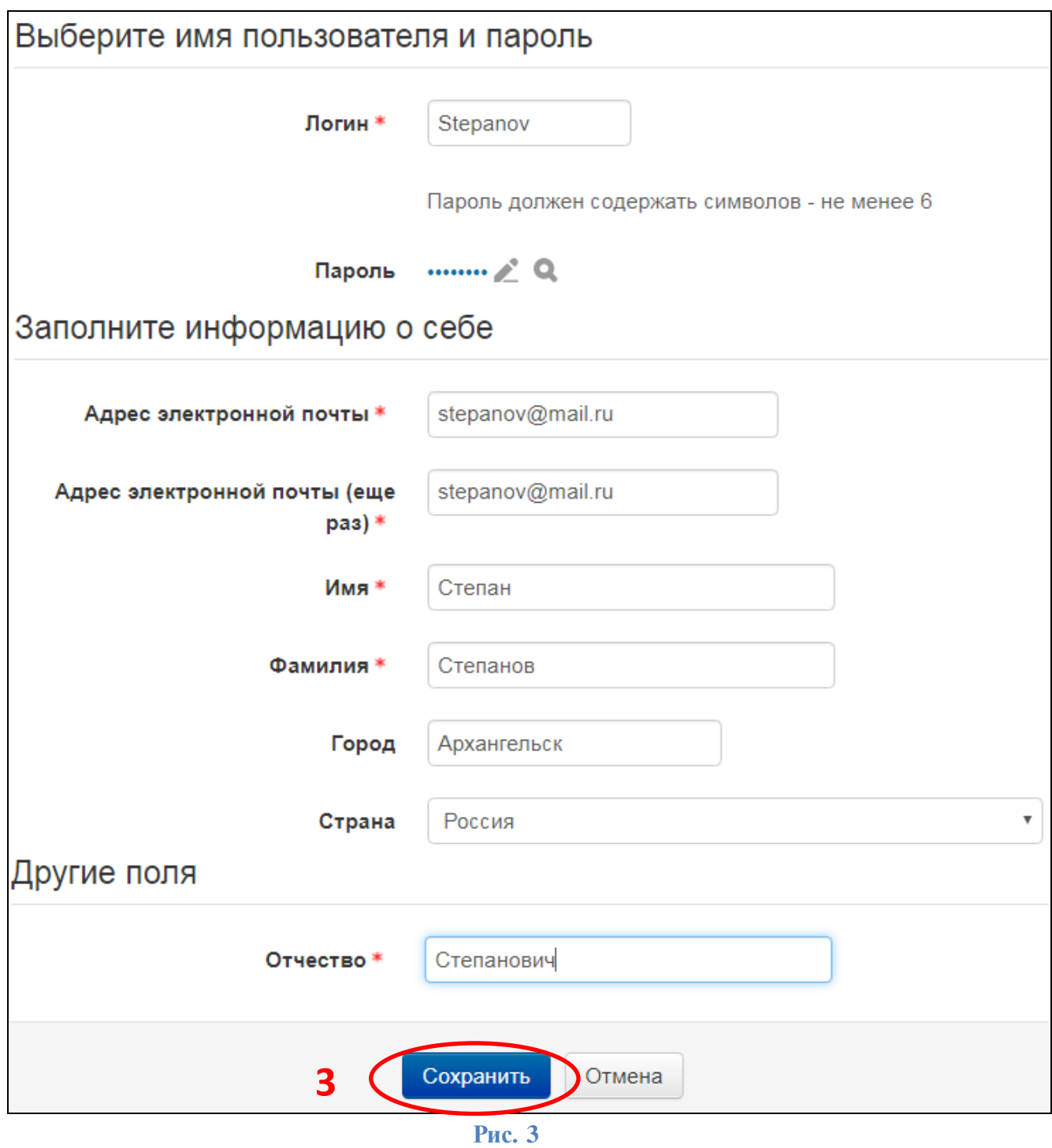

4. В открывшемся окне (Рис. 4), нажмите **«Продолжить»** (4) и закройте вкладку (5).

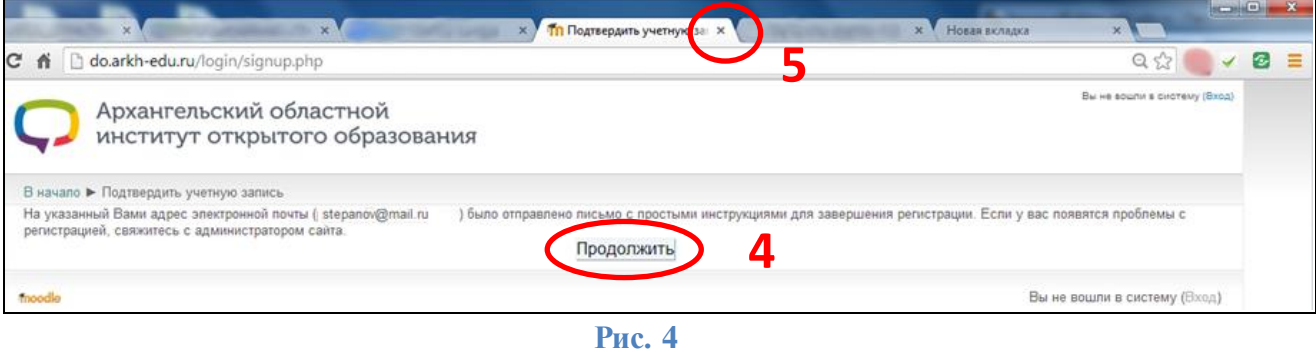

5. Перейдите в свою электронную почту и откройте письмо от администратора сайта [do.arkh-edu.ru](http://do.arkh-edu.ru/) (Рис.5.)

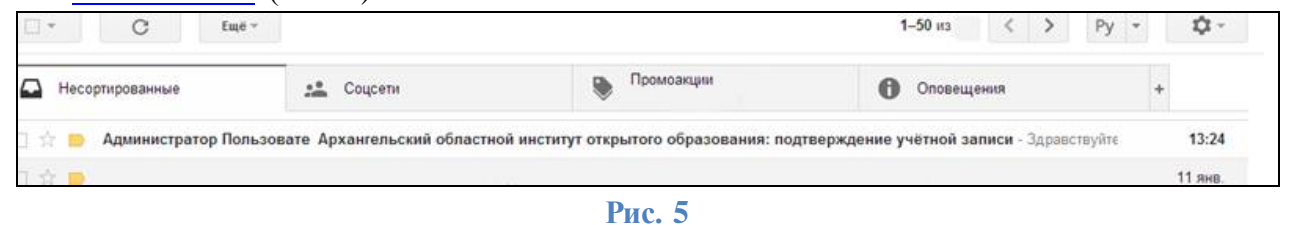

6. Для завершения регистрации на сайт[е do.arkh-edu.ru](http://do.arkh-edu.ru/) перейдите по ссылке (6) в письме Рис. 6.

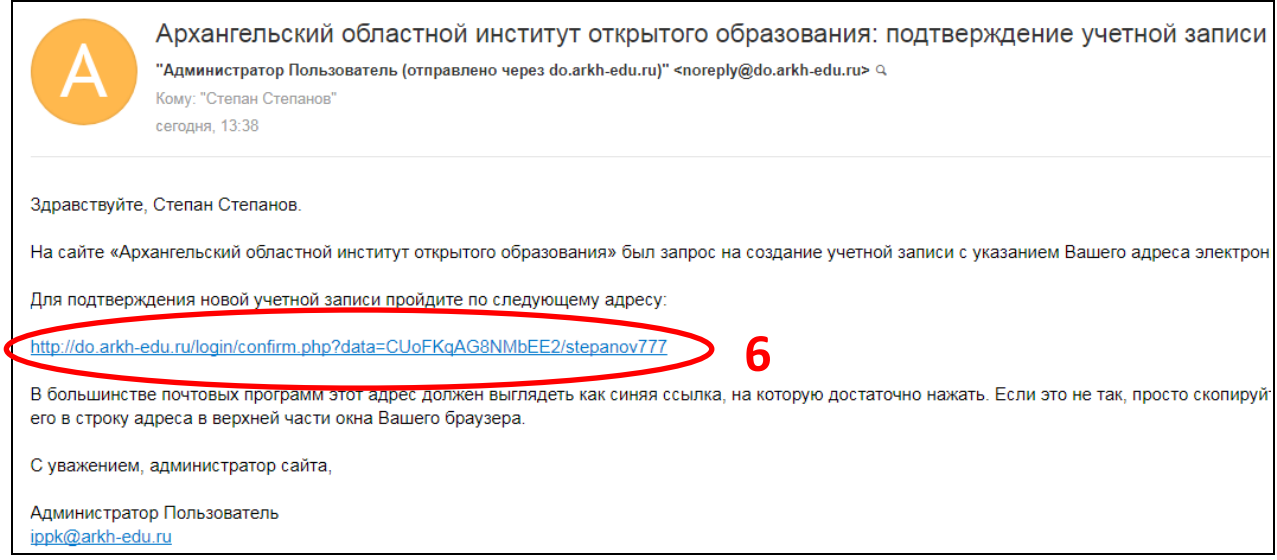

#### **Рис. 6**

7. В списке курсов (Рис. 7) выберите свой курс, щелкнув по его названию.

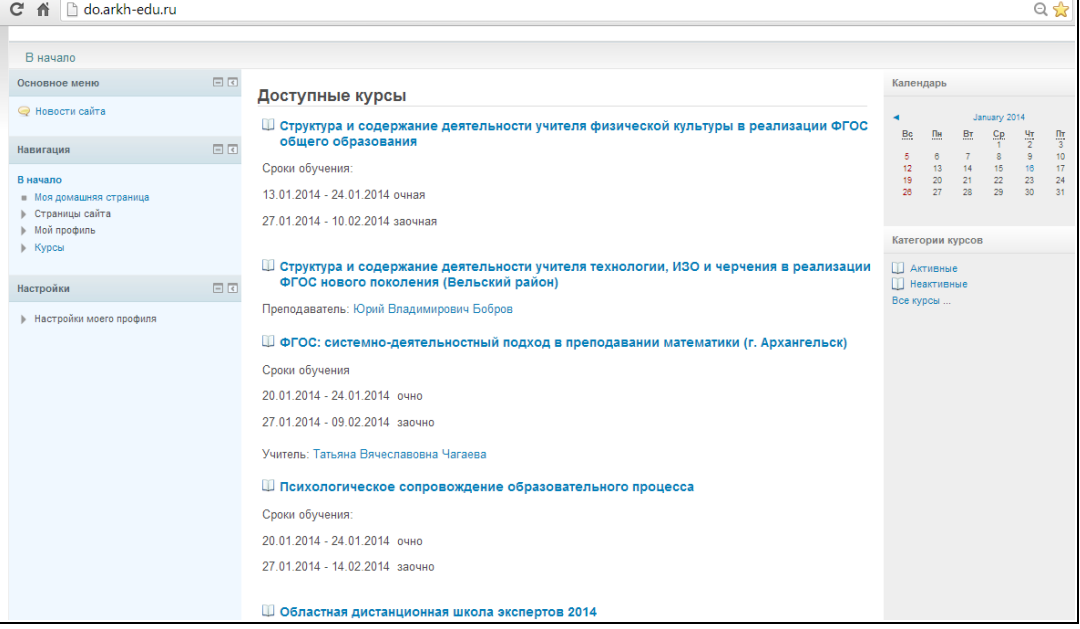

**Рис. 7**

8. В открывшемся окне введите кодовое слово (7) и нажмите кнопку **«Записаться на курс»** (8) Рис. 8.

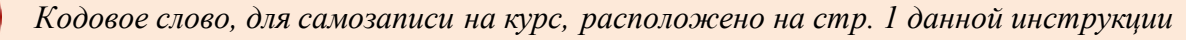

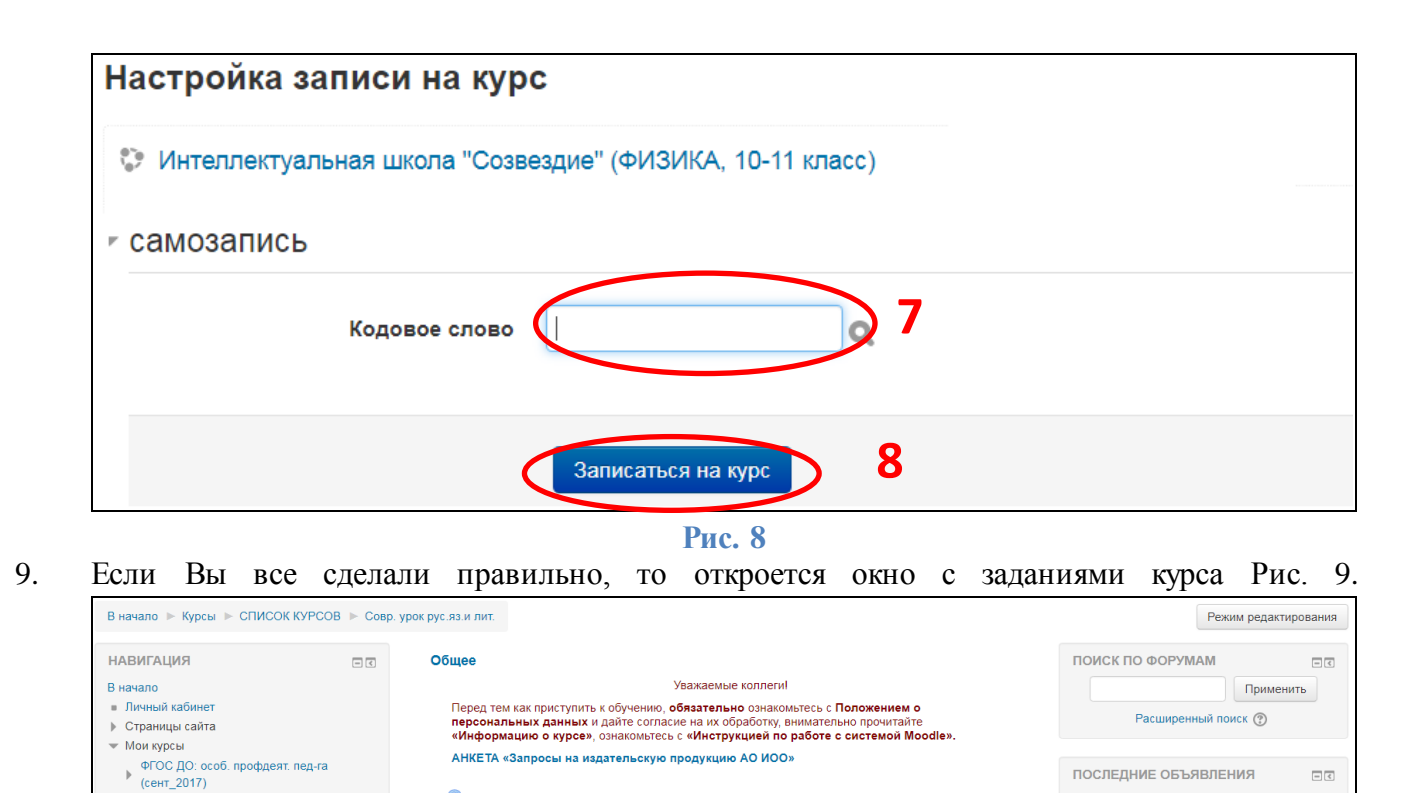

Добавить новую тему...

(Пока объявлений нет)

.<br>Нет предстоящих событий

Перейти к календарю.

Новое событи

ПРЕДСТОЯЩИЕ СОБЫТИЯ

 $\Box$ <br/> $\in$ 

**Вы можете приступать к выполнению заданий. Желаем успехов!** 

**Рис. 9** 

• Положение о персональных данных

О Форум для вопросов обучающихся

Инструкция по работе с системой Moodle

Инструкция по работе с Заданием (ответ в виде файла)

Информация о курсе

**Объявления** 

▶ ОДШЭ 2017 → Тестовый курс

• Сервисы интернет

• Повышение уровня базовых навыков<br>• использования ИТ

▶ Системно-деятельностный подход **• Школа\_экспертов** 

• Работа обучающегося в СДО Moodle

 $\blacktriangleright$  MKT

# **«Инструкция для ранее зарегистрированных пользователей» Вы зарегистрированы на сайте [do.arkh-edu.ru](http://do.arkh-edu.ru/)**

1. Зайдите на сай[т do.arkh-edu.ru](http://do.arkh-edu.ru/) (Рис.1). Нажмите **Вход** в правом верхнем углу окна (1)

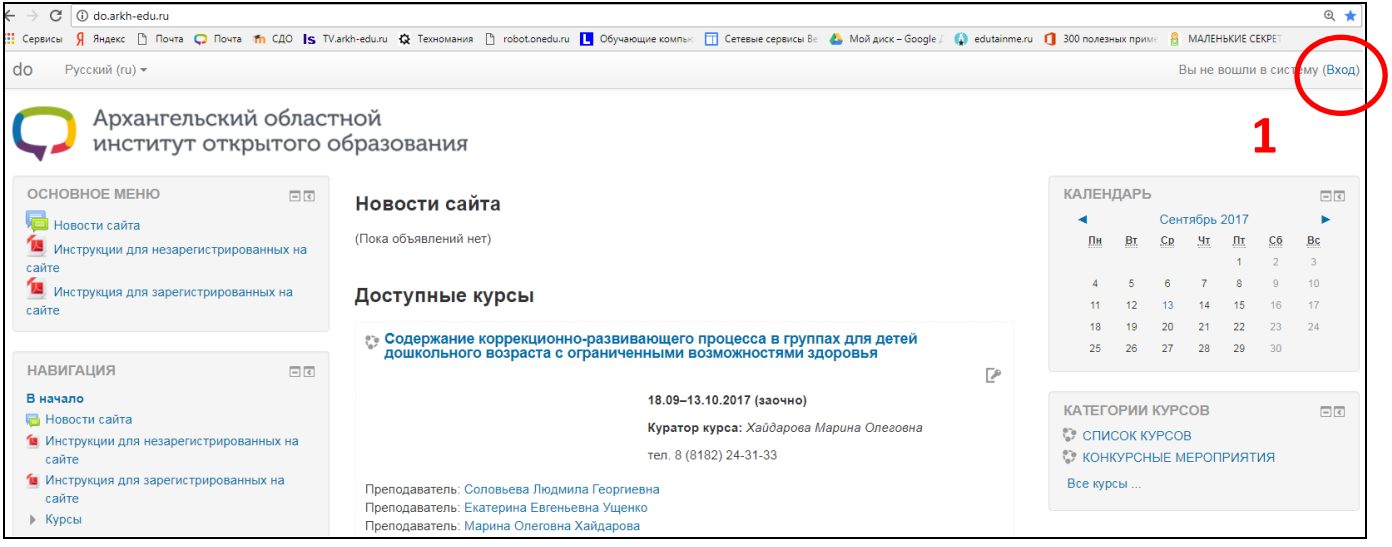

**Рис. 7**

2. В окне **«Вход на сайт»** (Рис. 2) Введите Ваш логин и пароль (2)

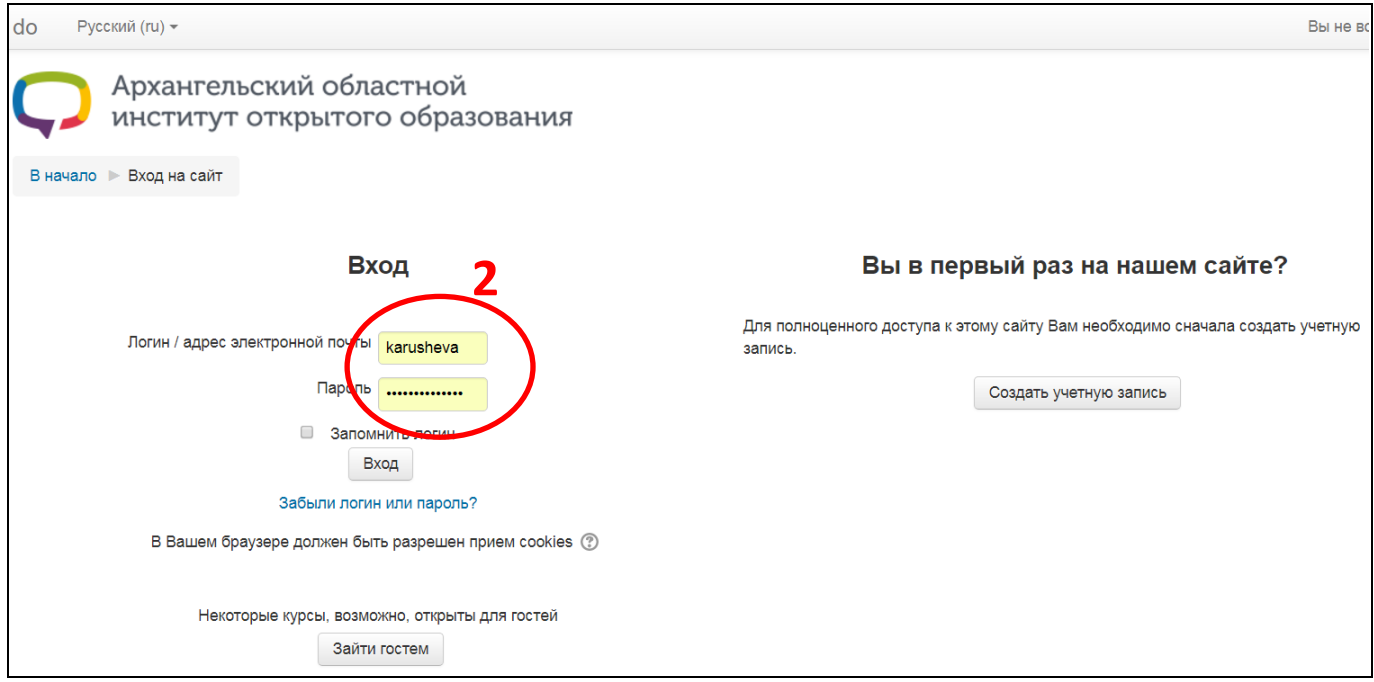

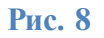

3. В списке курсов (Рис. 3) выберите свой курс.

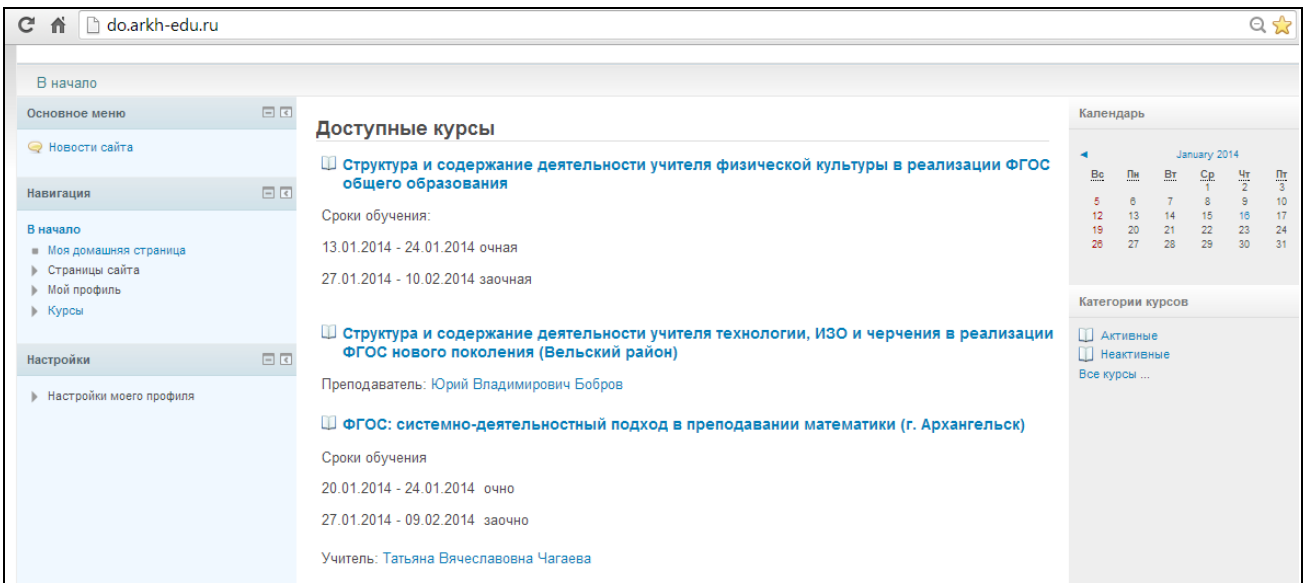

**Рис. 9**

4. Для записи на курс введите кодовое слово (3) и нажмите кнопку **«Записаться на курс»** (4) (см. Рис. 4).

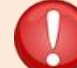

*Кодовое слово, для самозаписи на курс, расположено на стр. 1 данной инструкции*

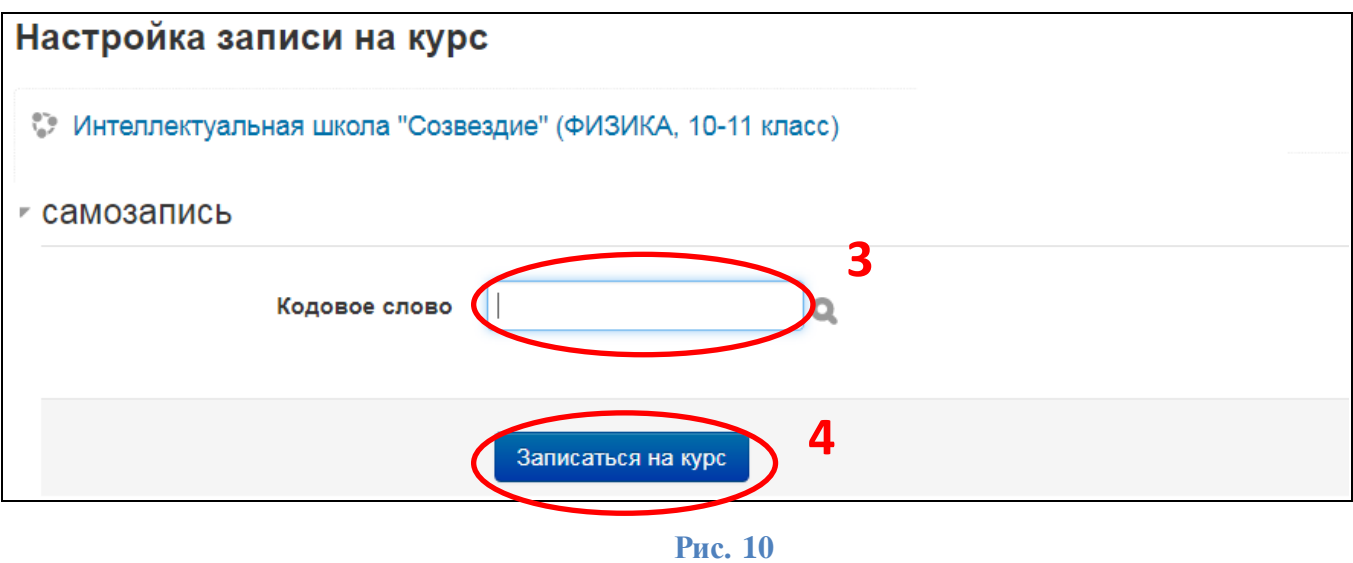

**5.** Если Вы все сделали правильно, то откроется окно с заданиями курса Рис. 5.

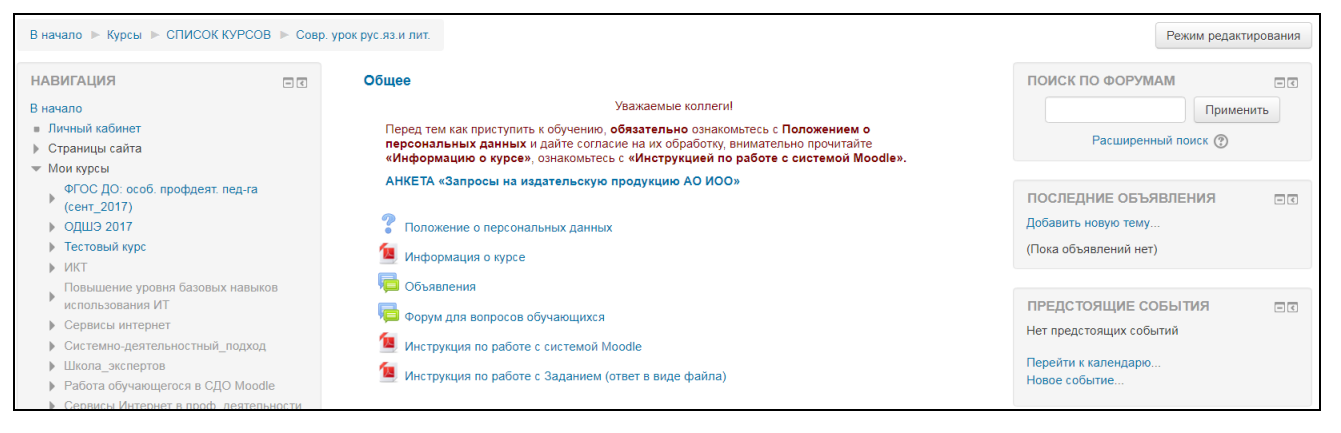

**Рис. 11** 

### **Вы можете приступать к выполнению заданий. Желаем успехов!**